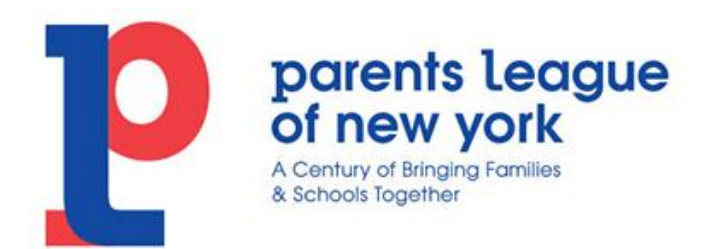

## Please add Parents League to your contact list!

Are you missing emails from Parents League? They might be filtering to your spam folder. **Please add [info@parentsleague.org](mailto:info@parentsleague.org) to your contact list and/or add @parentsleague.org as a filter in your email settings.** Taking these simple steps will help you receive our newsletters and other important communication.

# **Instructions**

Here are simple instructions on how to ensure that future emails get delivered straight to the inbox, in **some of the most popular email clients:**

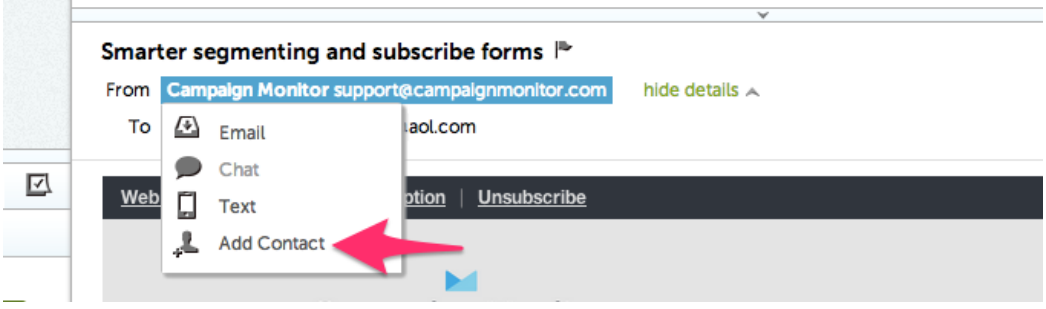

## Apple Mail (OS X and iOS devices)

Both Apple Mail on OSX and Mail on iOS devices have a similar process for adding senders to Contacts. By selecting the From, or Reply-to on an email message, you can choose to "Add to Contacts" or "Add to VIPs."

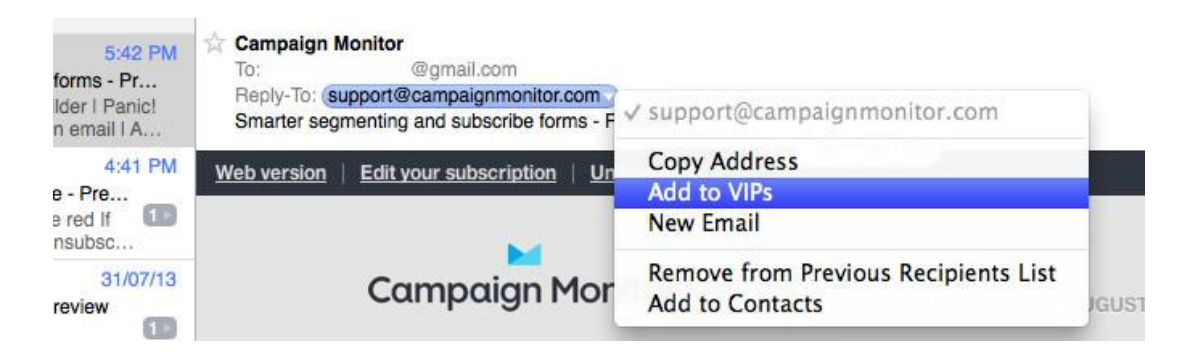

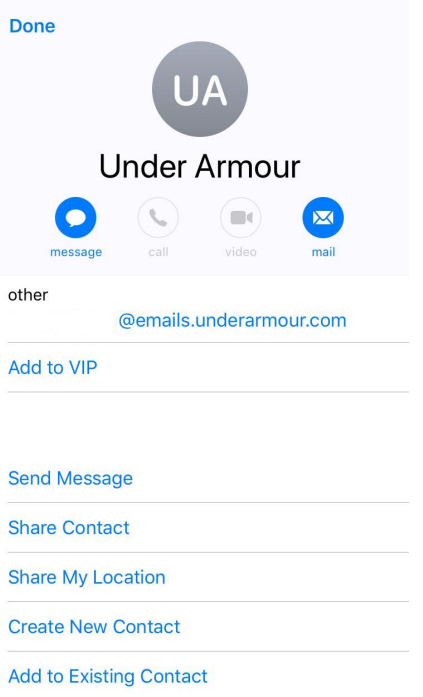

The advantage of "Add to VIPs" is that future emails from this sender will be added to a special VIP mailbox in iOS Mail.

#### Outlook 20XX

When opening an email from a sender, an alert at the header of the message, "Click here to download pictures…" should display. Click this and select, "Add Sender to Safe Senders list:"

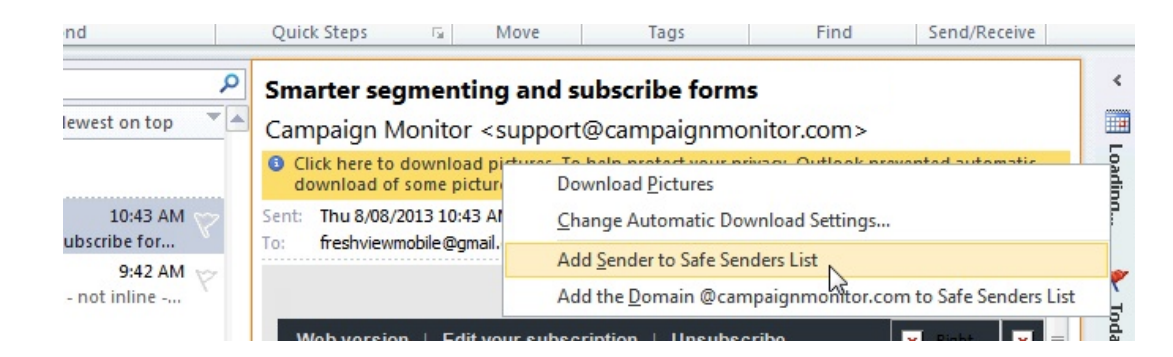

#### Outlook.com

After opening an email message, an alert message should display with, "Parts of this message have been blocked for your safety." Beneath this, click the link with, "I trust sender@theirdomain.com. Always show content:"

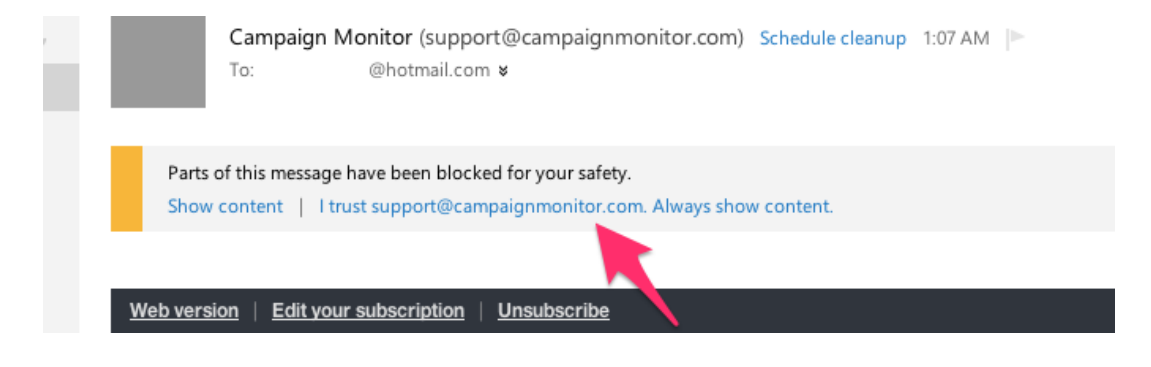

#### Yahoo! Mail

When opening an email message, a "+" symbol should display next to From: and the sender's name. Select this and an "Add to contacts" pop-up should appear. Select "Save:"

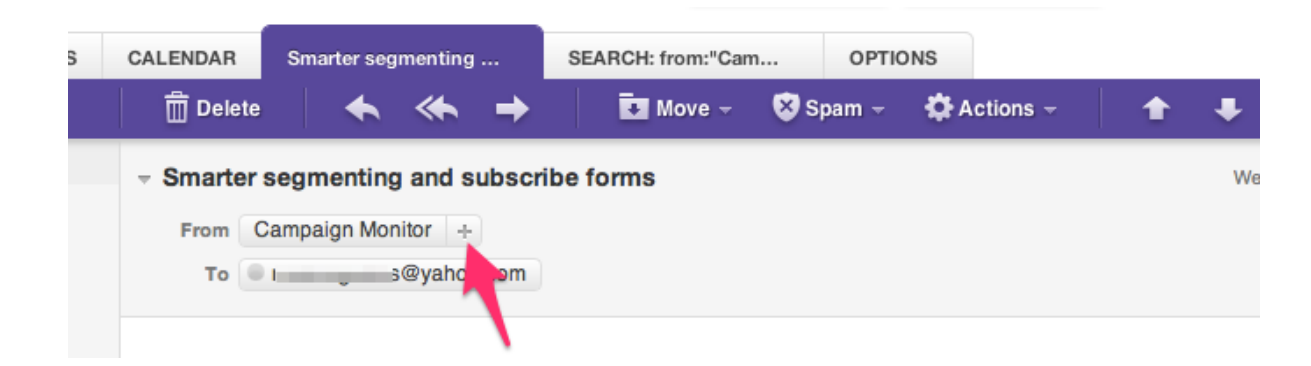

## Gmail (Webmail and mobile)

If you're using Gmail as your email provider, it's easy to set things up so that a given sender is listed for all future communications. The Gmail process can be done quickly through the web client: Click the settings button (in the top-right corner of the screen), then select "Settings" from the resulting drop-down menu. Navigate to the tab labeled "Filtered and Blocked [Addresses"](https://clean.email/how-to-block-an-email-address) to access information about your existing filters. Select "Create a new filter" and enter the emails or domains you want to whitelist.

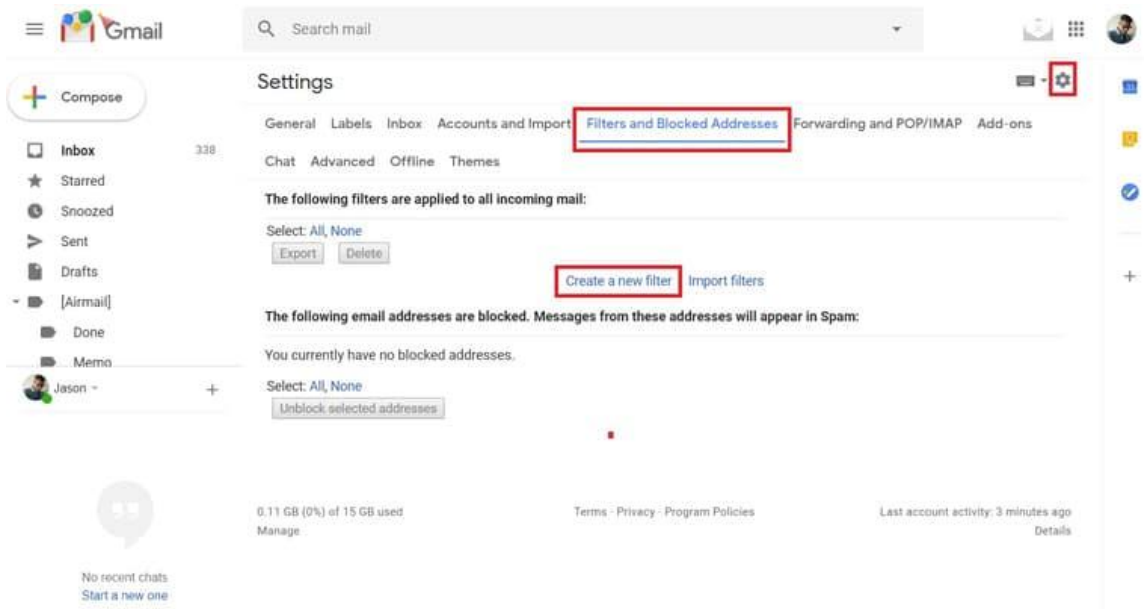

To whitelist a single email address, for example, type the entire address. On the other hand, if you're trying to whitelist every sender from a certain domain, type the domain alone, such as "@yahoo.com". This will tell Gmail to approve every message from a Yahoo [sender](https://clean.email/how-to-block-an-email-address/how-to-block-emails-on-yahoo). Click "Create filter" to approve the new filter, then mark "Never send to Spam" to whitelist every email within the filter. You can also choose to Star these emails, apply a given label, or mark them as important.

#### **Gmail mobile app**

Open the Gmail application. Navigate to Spam or Junk Folder. Click on the message you wish to view. Select the option "Report not spam". You will now receive messages from this sender as normal.

#### Android (Default client)

On Android devices, open the email message and touch the picture of the sender that displays before the message. Tap "Add to Contacts."

#### Windows Live Desktop

After opening an email message in Windows Live Desktop, an alert in the preview pane with, "Some images in this message are not shown." will display. Select the link, "Add to Safe Senders list."

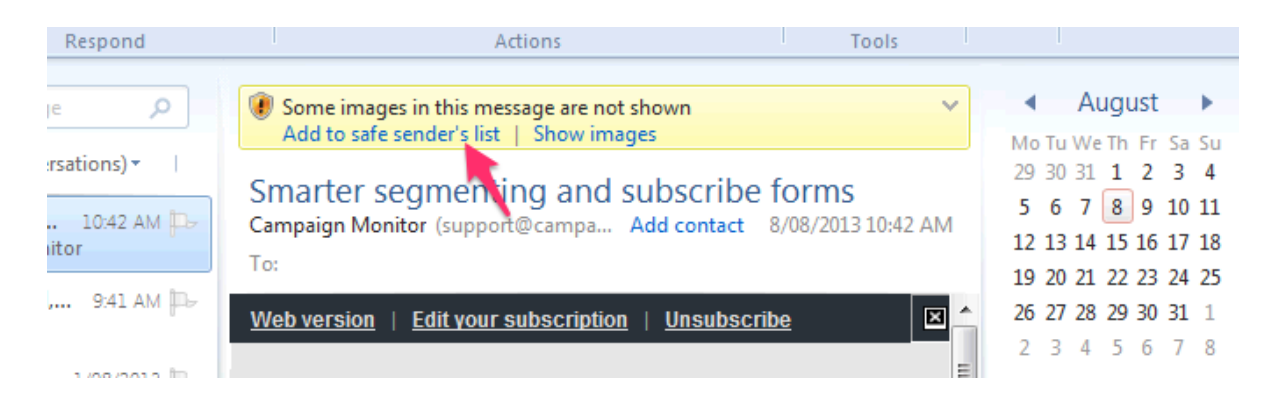

## AOL Mail

In the preview pane for an opened email message in AOL Mail, select the sender's From name under the email's subject line and select "Add Contact" from the drop-down menu:

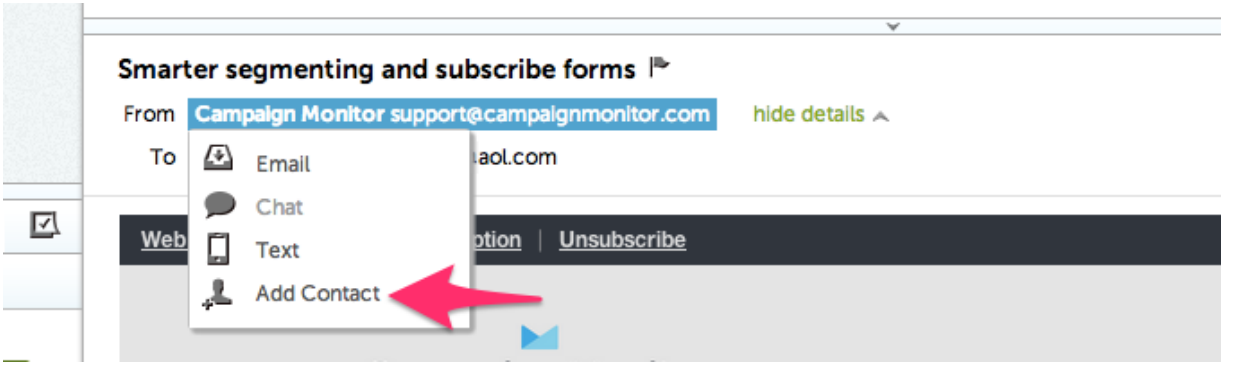